*Wersja 1.1 z dn. 13.05.2022 r.*

#### **UWAGA:**

⊕

• **Przed rozpoczęciem instalacji należy upewnić się, czy na stronie**  https://www.nowaera.pl/kontakt/terapiairozwoj **znajduje się nowsza wersja Instrukcji instalacji. Jeżeli taka wersja istnieje, należy zainstalować oprogramowanie zgodnie z instrukcją umieszczoną na ww. stronie internetowej.**

⊕

- **Do zainstalowania programu konieczne jest połączenie z Internetem.**
- **Przed instalacją programu należy sprawdzić, czy komputer lub inne urządzenie spełniają minimalne wymagania techniczne podane poniżej:**

#### **Wymagania techniczne aplikacji desktopowej:**

- system operacyjny: Windows 7/8/10/11 wersje 32-bit i 64-bit,
- procesor: 2,4 GHz,
- 2 GB pamięci RAM (dla systemu 32-bit) lub 4 GB (dla systemu 64-bit),
- karta graficzna pracująca z rozdzielczością 1024x768 px,
- karta dźwiękowa, głośniki lub słuchawki, mikrofon zewnętrzny (zalecany),
- mysz lub inne urządzenie wskazujące,
- port USB 2.0/3.0,
- 6 GB wolnego miejsca na dysku twardym dla programu LOGOPEDIA PRO Pakiet PLATINUM,
- 3 GB wolnego miejsca na dysku twardym dla programu LOGOPEDIA PRO Obrazkowy Słownik Tematyczny,
- 1 GB wolnego miejsca na dysku twardym dla programu LOGOPEDIA PRO Logorytmika,
- 1 GB wolnego miejsca na dysku twardym dla programu LOGOPEDIA PRO Zabawy Słowem,
- 500 MB wolnego miejsca na dysku twardym dla programu LOGOPEDIA PRO Mówiące Obrazki,
- 300 MB wolnego miejsca na dysku twardym dla programu LOGOPEDIA PRO Logo-Gry.

W celu zainstalowania oprogramowania należy umieścić nośnik z programem w porcie USB komputera. Po rozpoczęciu instalacji oprogramowania sterownika urządzenia należy poczekać, aż system wyświetli informację o tym, że urządzenie jest już gotowe do użycia.

Jeśli w systemie operacyjnym jest włączona opcja *Autoodtwarzanie*, wyświetli się okno, w którym należy wybrać opcję *Otwórz folder, aby wyświetlić pliki*. W celu zainstalowania oprogramowania należy wykonać następujące czynności:

- dwukrotnie kliknąć lewym przyciskiem myszy plik *Instaluj.exe* (lub *setup.exe*),
- potwierdzić chęć rozpoczęcia instalacji,
- zaczekać na pojawienie się ekranu powitalnego i kliknąć przycisk *Dalej*.

Jeśli w systemie operacyjnym jest wyłączona opcja *Autoodtwarzanie*, w celu zainstalowania oprogramowania należy wykonać następujące czynności:

• z menu Start wybrać *Wyszukaj* (w przypadku Windows 8 opcja wyszukiwania znajduje się w menu po prawej stronie ekranu, które pojawia się po najechaniu kursorem na prawy dolny róg ekranu, natomiast w Windows 8.1 oraz Windows 10 opcję tę można wybrać po kliknięciu przycisku Start prawym przyciskiem myszki),

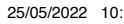

⊕

- w polu wyszukiwania wpisać *Komputer*,
- w wynikach wyszukiwania kliknąć *Komputer*,
- wybrać dysk umieszczony w porcie USB,
- dwukrotnie kliknąć lewym przyciskiem myszy plik *Instaluj.exe* (lub *setup.exe*),
- potwierdzić chęć rozpoczęcia instalacji,

⊕

• zaczekać na pojawienie się ekranu powitalnego i kliknąć przycisk *Dalej*.

Następnie należy zapoznać się z treścią Umowy licencyjnej.

Jeśli akceptujesz wszystkie postanowienia Umowy licencyjnej, zaznacz opcję *Akceptuję warunki Umowy licencyjnej*, a następnie kliknij uaktywniony przycisk *Dalej*.

 $\bigoplus$ 

Jeśli nie akceptujesz wszystkich postanowień Umowy licencyjnej, zaznacz *Nie akceptuję warunków Umowy licencyjnej*, a następnie kliknij przycisk *Anuluj*.

Wówczas – po potwierdzeniu rezygnacji – instalacja zostanie przerwana.

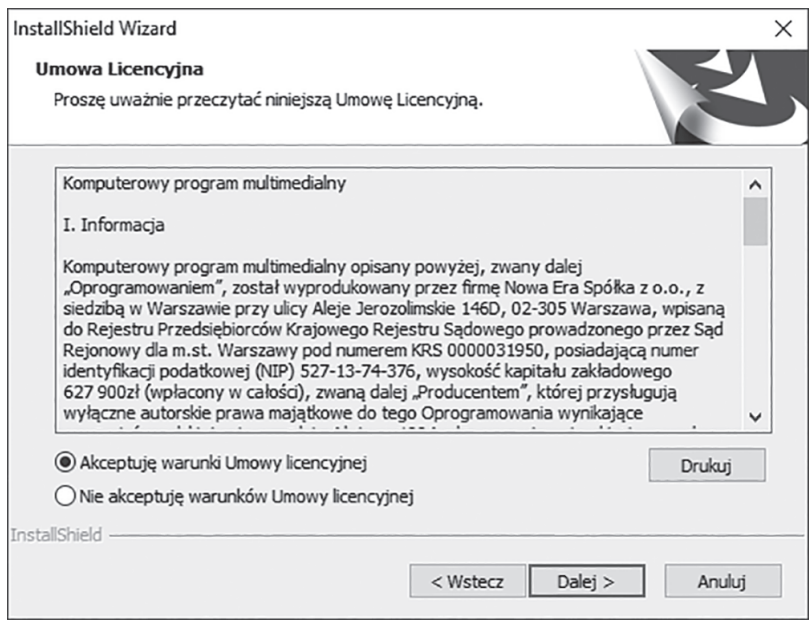

♠

Po kliknięciu przycisku *Dalej* pojawi się ekran Aktywacja:

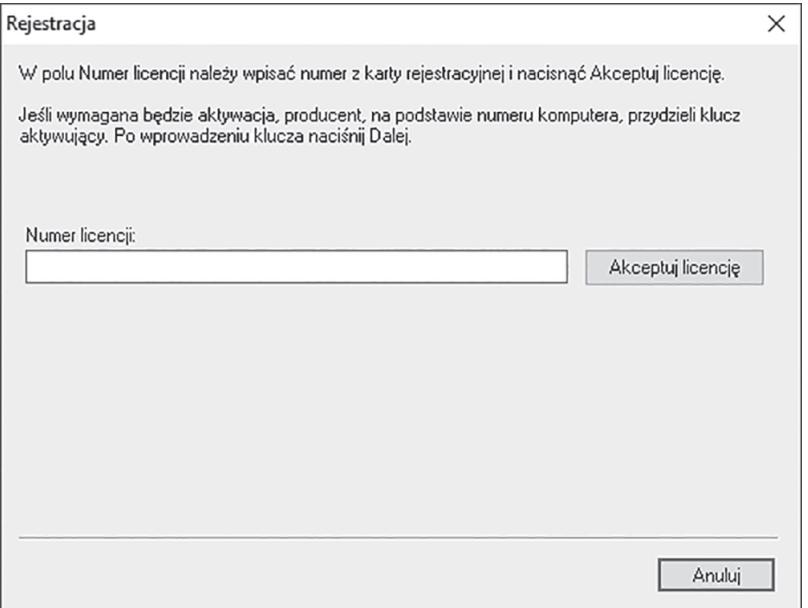

 $\bigoplus$ 

W powyższym oknie należy:

⊕

- Wpisać numer licencji (wraz z myślnikami), który znajduje się na karcie Umowa Licencyjna dostarczonej wraz z oprogramowaniem i kliknąć przycisk *Akceptuj licencję*.
- W oknie pojawi się pole *Numer komputera* z automatycznie wygenerowanym numerem. W celu uzyskania klucza aktywującego program należy:
	- kliknąć przycisk *Rejestracja on-line* i postępować zgodnie z instrukcjami pojawiającymi się na ekranie. Komputer w tym czasie powinien być połączony z siecią Internet.
	- jeśli użytkownik nie ma dostępu do Internetu, w celu uzyskania klucza aktywującego należy skontaktować się z producentem telefonicznie pod numerem telefonu: +48 58 768 22 22 lub poprzez adres e-mail: wsparcie@nowaera.pl.

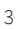

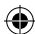

♠

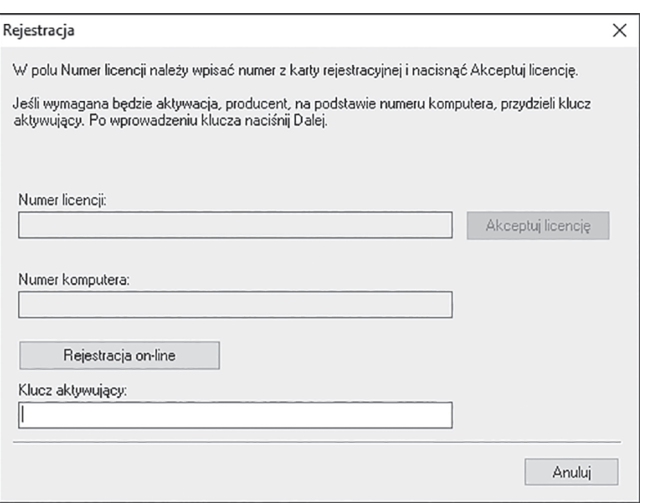

 $\bigoplus$ 

• Po podaniu poprawnego klucza aktywującego pojawi się przycisk *Dalej*, należy go kliknąć.

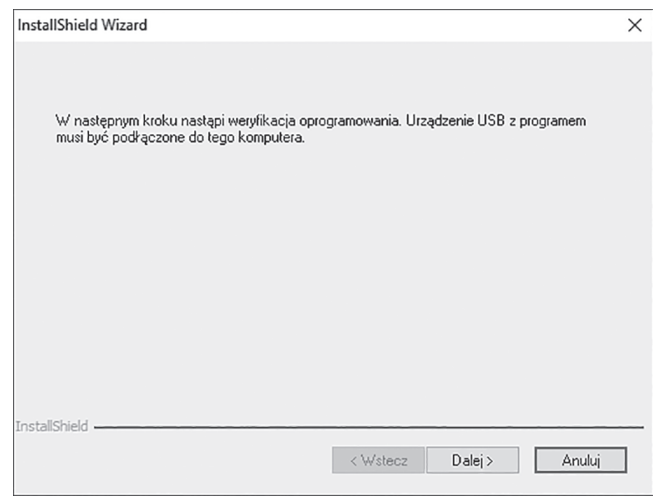

• W powyższym kroku należy upewnić się, że urządzenie USB, na którym znajduje się oprogramowanie, jest podłączone do komputera. Jeśli nie jest, należy je podłączyć i kliknąć przycisk *Dalej*.

 $\bigoplus$ 

 $\bigoplus$ 

• W kolejnym oknie należy określić lokalizację folderu, w którym instalator zainstaluje pliki programu. Można zapisać pliki w miejscu domyślnie określonym przez program poprzez kliknięcie przycisku *Dalej* lub samodzielnie ustalić miejsce zapisu plików. W tym celu należy kliknąć przycisk *Zmień*.

 $\bigoplus$ 

• Po kliknięciu przycisku *Dalej* ukaże się okno umożliwiające rozpoczęcie procesu instalacji. Należy kliknąć przycisk *Instaluj*.

W trakcie instalacji pojawi się informacja o instalacji dodatkowego programu Aktualizator. Aby kontynuować instalację, należy kliknąć przycisk *Dalej*.

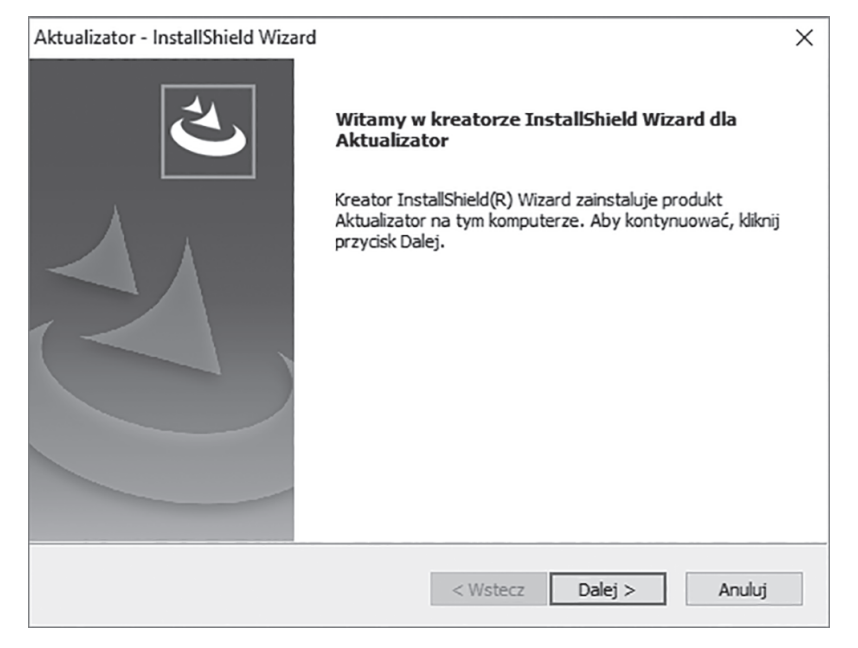

⊕

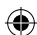

5

♠

• Gdy instalacja programu przebiegnie pomyślnie, pojawi się następujący ekran:

 $\bigoplus$ 

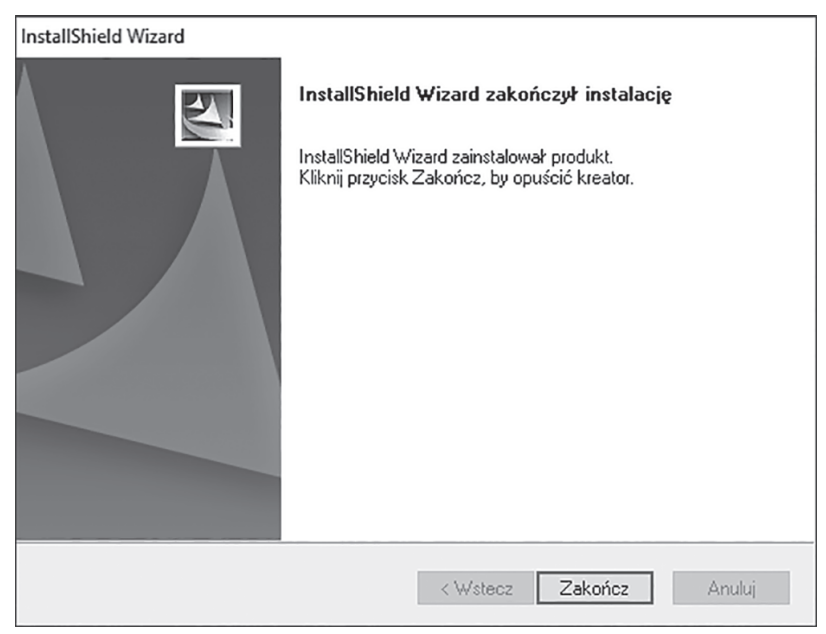

• Aby zakończyć proces instalacji, należy kliknąć przycisk *Zakończ*.

W celu uruchomienia zainstalowanego programu, należy wybrać odpowiednią ikonę znajdującą się na Pulpicie lub przejść do menu *Start > Programy* i wybrać katalog i skrót z nazwą programu lub przejść do menu *Start* i wybrać kafelek z nazwą programu.

W razie jakichkolwiek problemów z instalacją prosimy o informację.

Nasi konsultanci są dostępni od poniedziałku do piątku, z wyjątkiem ustawowych dni wolnych od pracy, pod adresem e-mail: **wsparcie@nowaera.pl**, telefonicznie pod numerem: **+48 58 768 22 22**.

⊕

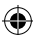

⊕

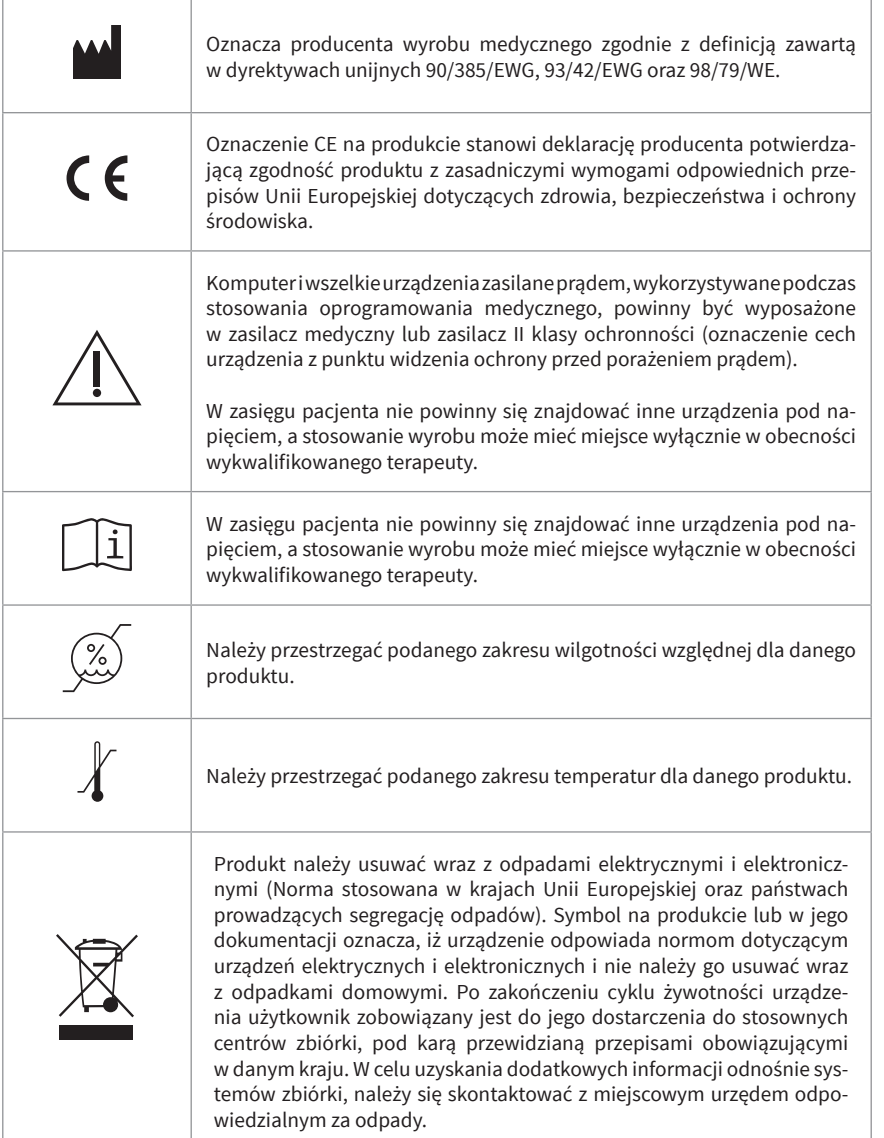

 $\bigoplus$ 

 $\bigoplus$ 

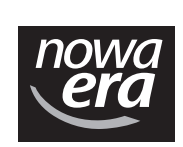

 $\bigoplus$ 

www.nowaera.pl wsparcie@nowaera.pl

infolinia: +48 58 768 22 22

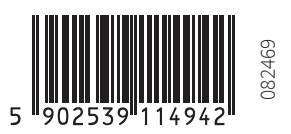

 $\bigoplus$ 

⊕

 $\bigoplus$